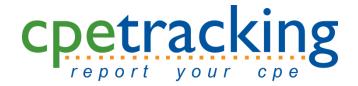

# **User Manual for Licensees**

04/14/14

**1 |** P a g e

# **Table of Contents**

| Signing on to the System                                     |
|--------------------------------------------------------------|
| Forgot Password4                                             |
| First Time Login for States that allow Home State Exemption5 |
| Logging out of the System                                    |
| Navigating CPEtracking7                                      |
| Overview of Major Tabs9                                      |
| My Profile10                                                 |
| Change Password:                                             |
| Change Email Address:11                                      |
| Correct Other Information:11                                 |
| CPE Credits Reported12                                       |
| Search Credits:                                              |
| Add New Credit:14                                            |
| Editing Credits20                                            |
| Manage CPE Providers27                                       |
| Adding a New Provider27                                      |
| View Current Provider Information:                           |
| Edit Provider Information:                                   |
| Delete A Provider:                                           |
| Add Registration:                                            |
| Subscribe to NASBA Registrar:                                |
| CPE Status                                                   |
| Submit to Board                                              |
| Phone or E-mail Assistance40                                 |

# Signing on to the System

Access the website at <a href="http://[state abbreviation].CPEtracking.com">http://[state abbreviation].CPEtracking.com</a> or <a href="http://[state">http://[state</a> <a href="http://[state">http://[state</a> <a href="http://

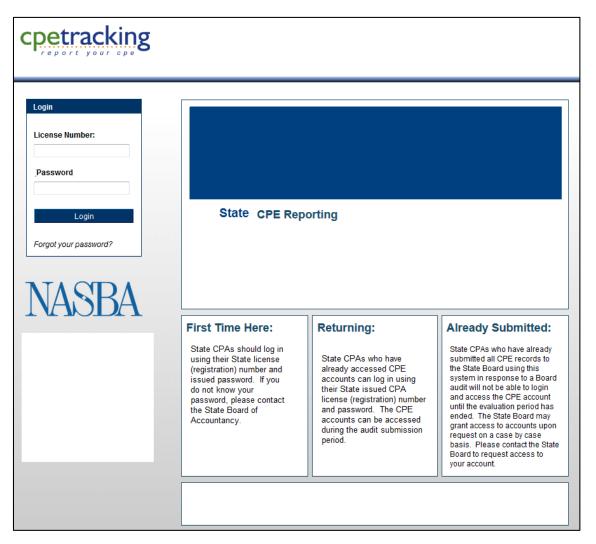

- Type your license number in the License Number field.
- Type in your assigned password in the **Password** field.
  - Depending on your state this could be a state issued password, such as a PIN number, or other provided password.
- Click the Login button to access the system.
- If your account does not have a valid email address associated with it, then you will be prompted to provide an email address:

| Change Email             |                                         |
|--------------------------|-----------------------------------------|
| Please Supply A Valid Er | nail Address To Begin Using The System. |
| New Email Address        |                                         |
| Confirm Email Address    |                                         |
| Undo Cha                 | anges Change Email                      |
|                          |                                         |

- Type a valid email address in the New Email Address field.
- Type the same email address in the Confirm Email Address field.
- Click Undo Changes to clear the contents of the fields.
- Click Change Email to save the entered email address.

### **Forgot Password**

• If you have forgotten your State Board issued password, you must contact your State Board of Accountancy. Only the State Board can retrieve your password. If you have ever reset your password to something different than your state issued password, but cannot recall your password, you can use the Forgot your password? feature by clicking the *Forgot your password*? link underneath the login box.

| Forgot your password?                                                                                                    |  |
|----------------------------------------------------------------------------------------------------|--|
| For security purposes, a confirmation will be sent to your email address;<br>open the email and click on the provided link to change your password |  |
| Enter your license number:                                                                                                    |  |
| Enter your email address:                                                                                                    |  |
| Back Next                                                                                                    |  |

- Enter your state license number in the field provided.
- Enter your **email address** in the field provided.
  - Click Back to return to the login screen.
    - Click Next to process the information.
- If either the license number or the email address cannot be validated, you will need to contact NASBA for assistance at <u>CPEtracking@nasba.org</u>.
- If both pieces of information can be validated, you will receive a confirmation email to the address specified.
  - Click on the link provided in the email to change your password.

## First Time Login for States that allow Home State Exemption

You will only see the following information if your state allows non-resident licensees to claim exemption from its CPE requirements by virtue of having met the CPE requirements in the most recent reporting period of your "home state" (state of residence or principal place of business).

If your state does not have home state exemption rules, you will be logged in to the My Profile tab view.

Once you successfully login for the first time, you will be prompted to indicate whether or not you are using "home state exemption" for the reporting period.

• Review the information presented.

#### Home State Exemption

If your state Accountancy Board rules allow you to meet their CPE requirements by virtue of meeting your CPE requirements for a CPA license held in another state (state of residence or principal place of business, for example) and you would like for your CPE compliance to be based on your home state's requirements, select "Yes" to the question below. You will then be prompted to select the applicable state that you would like for the Board to review your CPE compliance. Once you have selected the state, click the Submit button. You will then be asked to enter the specific information needed for the jurisdiction selected.

If you are not claiming a home state exemption or are unsure if your state allows this type of exemption, simply select "No" to the question below and click Submit to proceed to entering your CPE records. Please refer to your state Board's CPE rules and regulations for further clarification.

Will you be claiming home state exemption? If so, please click "yes" and indicate the state that is your home state. 

Yes
No

NOTE: 1 credit events in your profile do not include any attachments. If you would like to correct this, please select the *CPE Credits Reported* tab.

Submit

- The question regarding whether or not you will use home state exemption is defaulted to a "No" response.
- If you <u>do</u> wish to use home state exemption, click the "Yes" radio button and select your home state from the dropdown provided.

| -                | iming home state exemption? If so, please cl<br>ate that is your home state. | ick | "yes" and     |
|------------------|------------------------------------------------------------------------------|-----|---------------|
|                  | -                                                                            |     |               |
|                  | *Select a Jurisdiction                                                       | •   |               |
|                  | *Select a Jurisdiction                                                       | *   |               |
| NOTE: 1 credit   | Alabama                                                                      |     | nents.        |
| If you would lik |                                                                              |     | Reported tab. |
|                  | Arizona                                                                      | Ξ   |               |
|                  | Arkansas                                                                     | _   |               |
|                  | California                                                                   |     |               |
|                  | Colorado                                                                     | _   |               |
|                  | Commonwealth of Northern Mariana Islands                                     |     |               |
|                  | Connecticut                                                                  |     |               |
|                  | Delaware                                                                     |     |               |
|                  | District of Columbia                                                         |     |               |
|                  | Florida                                                                      |     |               |
|                  | Georgia                                                                      |     |               |
|                  | Guam                                                                         |     |               |
|                  | Hawaii                                                                       |     |               |
|                  | Idaho                                                                        |     |               |
|                  | Illinois                                                                     |     |               |
|                  | Indiana                                                                      |     |               |
|                  | lowa                                                                         |     |               |
|                  | Kansas                                                                       | Ŧ   | J             |

- Click the Submit button.
- Questions will be presented to establish your reporting periods for your home state.
- Proceed with entering your CPE credits for your home state reporting period.
- If you <u>do not</u> wish to use home state exemption, click the Submit button.
- Proceed with entering your CPE credits for the reporting period.

# Logging out of the System

Regardless of the screen that you are working in, the link to logout appears at the top right of the screen.

To log out of the system:

• Click the <u>logout</u> link to return to the log in screen.

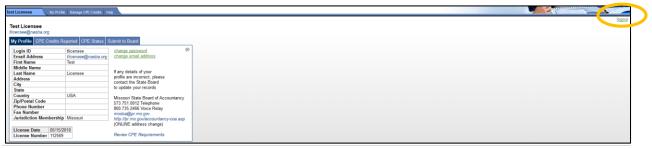

6 | Page

# **Navigating CPEtracking**

| Iy Profile CPE Credits F | Reported CPE Status S | Submit to Board                                          |
|--------------------------|-----------------------|----------------------------------------------------------|
| Login ID                 | tlicensee             | change password                                          |
| Email Address            | tlicensee@nasba.org   | change email address                                     |
| First Name               | Test                  |                                                          |
| Middle Name              |                       |                                                          |
| Last Name                | Licensee              | If any details of your                                   |
| Address                  |                       | profile are incorrect, please<br>contact the State Board |
| City                     |                       |                                                          |
| State                    |                       | to update your records                                   |
| Country                  | USA                   | Missouri State Board of Accountancy                      |
| Zip/Postal Code          |                       | 573.751.0012 Telephone                                   |
| Phone Number             |                       | 800.735.2466 Voice Relay                                 |
| Fax Number               |                       | mosba@pr.mo.gov                                          |
| Jurisdiction Membershi   | o Missouri            | http://pr.mo.gov/accountancy-coa.asp                     |
|                          |                       | (ONLINE address change)                                  |
| License Date 05/15/      | 2010                  |                                                          |
| License Number 112569    | 3                     | Review CPE Requirements                                  |

Throughout CPEtracking, there are balloon-shaped callout icons that display. Clicking on these icons will provide additional information about the screen or field in view.

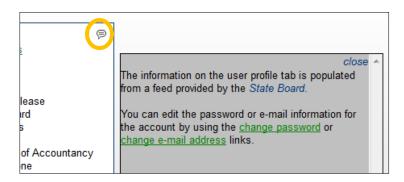

<u>Links</u> appear throughout CPEtracking screens. Clicking on these phrases or commands highlighted in <u>green</u> and <u>underlined</u> will allow you to perform additional functions on the screen you are currently viewing.

If you move your mouse over text that appears in *blue* and it changes from your mouse pointer to a hand tool, you can click on that text to send an email or to access external content, such as your board website. Clicking on an email address in *blue* will launch your default e-mail program and populate that e-mail address in the To: field of the new email message.

Where dates are required, the format is a two digit month and date with a four digit year (MM/DD/YYYY).

To designate information that is required, the field title is followed by a red asterisk (\*).

# **Overview of Major Tabs**

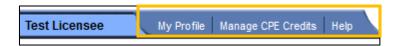

There are three major tabs that appear across the top of the CPEtracking system at all times. You can move between them by clicking on the tab name.

**My Profile** This tab is your default view and contains information about you such as your address, license date and license number. If the information is incorrect, you will need to contact the State Board to have the information changed. Your e-mail address and password can be edited from this screen.

**Manage CPE Credits** This tab allows you to add new credit, view/edit credits already entered, manage provider information and submit your CPE to the Board.

Help This tab allows you to view the user manual for CPEtracking.

### **My Profile**

This page allows you to view your contact and license information (name, address, etc.) and to edit select information.

• Click the My Profile tab.

|                         | poneu OFL Status S  | submit to Board                                                                                                    |
|-------------------------|---------------------|----------------------------------------------------------------------------------------------------|
| Login ID                | tlicensee           | change password                                                                                                    |
| Email Address           | tlicensee@nasba.org | change email address                                                                                                    |
| First Name              | Test                |                                                                                                    |
| Middle Name             |                     | If the last of the last of the |
| Last Name               | Licensee            | If any details of your                                                                                                    |
| Address                 |                     | profile are incorrect, please<br>contact the State Board                                                                                                    |
| City                    |                     |                                                                                                    |
| State                   |                     | to update your records                                                                                                    |
| Country                 | USA                 | Missouri State Board of Accountancy                                                                                                    |
| Zip/Postal Code         |                     | 573.751.0012 Telephone                                                                                                    |
| Phone Number            |                     | 800.735.2466 Voice Relay                                                                                                    |
| Fax Number              |                     | mosba@pr.mo.gov                                                                                                    |
| Jurisdiction Membership | Missouri            | http://pr.mo.gov/accountancy-coa.asp                                                                                                    |
|                         |                     | (ONLINE address change)                                                                                                    |
| License Date 05/15/20   | 010                 |                                                                                                    |
| License Number 112569   |                     | Review CPE Requirements                                                                                                    |

You can view your current login ID, e-mail address, name, address, phone/fax and license information.

Other than e-mail and password, you cannot edit your other personal information. Please contact the Board if any of this information needs to be changed using the links provided in the page.

The *Review CPE Requirements* directs you to the Board Rules and Regulations web page.

The two links to the right of your information allow you to make changes to either your password or your email address.

**Change Password:** Allows you to change your login password. You can only enter a new password. The system does not allow you to view the previous password.

• Click the <u>change password</u> link.

| Change Password                    |       |        |          |  |
|------------------------------------|-------|--------|----------|--|
| New Password 🖗<br>Confirm Password |       |        |          |  |
| Undo Cha                           | anges | Change | Password |  |

- Type your new password in the New Password field.
- Type the same new password in the **Confirm Password** field. NOTE: Passwords must be at least six characters long and at least one character must be non-alphabetic (numbers or symbols).
- The password will be masked as you type it.
- Click Undo Changes to clear both fields.
- Click Change Password to complete the change. The system will return to the My Profile screen.

Change Email Address: Allows you to edit or update the email address on record.

• Click the <u>change email address</u> link.

| Change Email                               |              |
|--------------------------------------------|--------------|
| New Email Address<br>Confirm Email Address |              |
| Undo Changes                               | Change Email |

- Type your new email address in the New Email Address field.
- Type the same new password in the **Confirm Email Address** field.
- NOTE: The system will not permit you to enter an e-mail address that is already in use.
- Click Undo Changes to clear both fields.
- Click Change Email to complete the change. The system will return to the My Profile screen.

**Correct Other Information:** The information displayed is provided by your state board of accountancy. If any of your other profile details are incorrect, a link is provided above the *Review CPE Requirements* link to show contact information for your state board.

• Click on the *board link* listed below the Board contact information to go to your state board's website.

### **CPE Credits Reported**

My Profile CPE Credits Reported CPE Status Submit to Board

If you wish to add credit, to view credit entered or to edit credit entered, this page allows you to search for credits taken within specific time frames or by program type. Additionally, you can download the results as a spreadsheet or in a .pdf file.

- Click the CPE Credits Reported tab
- OR
- Choose the CPE Credits Reported option under the Manage CPE Credits tab.

| Test Licer  |                      |                                       |            |            |                        |                                     |                      |          |             |
|-------------|----------------------|---------------------------------------|------------|------------|------------------------|-------------------------------------|----------------------|----------|-------------|
| tlicensee@r | nasba.org            |                                       |            |            |                        |                                     |                      |          |             |
| My Profile  | CPE Credits Report   | ted CPE Status Submit to Board        |            |            |                        |                                     |                      |          |             |
| From Date   | 01/01/2011           | To Date 12/31/2                       | 014        | Run Repor  | t                      |                                     |                      |          |             |
| Program     | [AII]                | -                                     |            | Export De  | tails 🔲 Printable View |                                     |                      |          |             |
| Add New C   | Credit               |                                       |            |            |                        |                                     |                      |          | P           |
| Check CPI   | E Status             |                                       |            |            |                        |                                     |                      |          |             |
| AICPA an    | d State Society Pro  | grams                                 |            |            |                        |                                     |                      |          |             |
|             | Course Number        |                                       | Start Date | End Date   | Delivery Mode          | Provider                            | Subject Areas        | Reported | Attachment? |
| credit deta | ails 02-0314B        | Auditing Update 2014                  | 01/31/2014 | 01/31/2014 | Group Live             | University of Tennessee Conferences | Auditing             | 8.00     | No          |
|             |                      |                                       |            |            |                        |                                     | Total                | 8.00     |             |
| In-Firm P   |                      |                                       |            |            |                        |                                     |                      |          |             |
| 10-F1101 F  | Course Number        | Title                                 | Start Date | End Date   | Delivery Mode          | Provider                            | Subject Areas        | Reported | Attachment? |
| credit deta | ails 02-0314C        | Time Management for Supervisors       |            |            |                        | Buchanan, Raymer & Tongate, LLP     | Personal Development |          | Yes         |
|             |                      | i i i i i i i i i i i i i i i i i i i |            |            |                        |                                     | Total                |          |             |
|             |                      |                                       |            |            |                        |                                     |                      |          |             |
| Other Org   | janizations' Prograr | ns                                    |            |            |                        |                                     |                      |          |             |
|             | Course Number        |                                       | Start Date |            | Delivery Mode          | Provider                            | Subject Areas        |          | Attachment? |
| credit deta | ails 02-0314D        | Ethics for Accountants                | 12/01/2013 | 12/01/2013 | Group Live             | University of Tennessee Conferences |                      | 4.00     | No          |
|             |                      |                                       |            |            |                        |                                     | Total                | 4.00     |             |
| Self-Stud   | w.                   |                                       |            |            |                        |                                     |                      |          |             |
| Jen-Juu     | Course Number        | Title                                 | Start Date | End Date   | Type of Self Study     | Provider                            | Subject Areas        | Reported | Attachment? |
| credit deta | ails 02-0314A        | Workplace Harassment                  |            |            |                        | NASBA Center For The Public Trust   |                      | 4.00     | Yes         |
|             |                      |                                       |            |            | ·                      |                                     | Total:               | 4.00     |             |

- The **From Date** field is defaulted to 1/1 of the first year of the previous three-year reporting cycle.
- The **To Date** field is defaulted to 12/31 of the current year.
- Credits within the date range are listed by program type and date order within each type. If there are not any credits entered in the date range, then the message "No CPE Credits have been reported for this date range" is displayed.
- Credits that you have entered will appear with the <u>credit details</u> link to the left. Clicking on the link will provide all course details that were entered when the course was created in the system.
- Credits that have been input to your transcript from a provider feed will appear with the <u>attendance details</u> link to the left.

For each credit entered, the following details are displayed:

- Course Number (if provided)
- Title or name of credit
- Start Date for the credit
- End Date for the credit
- **Delivery Mode** for the credit

- Provider
- Subject Areas
- Reported total number of credits
- Attachments? Indicates whether or not a document (such as a certificate of completion) has been added to the credit.
  - If a credit was input directly from a provider, this will show "Reported by Provider".

**Search Credits:** Allows you to search for credits within differing date ranges or by a specific program type.

- Type in the desired beginning and ending dates in the **From Date** and **To Date** fields.
- If you wish to view only credits from a specific program type (i.e., self-study), select the program type from the drop down list next to the "Program" field.
- To view the results on screen, click the Run Report button.

#### Export Details

• To view the results in a spreadsheet format, click the box beside *"Export Details"* and click the Run Report button. This file can be saved on your local computer drive.

| Opening AmyTongate_attendance.csv                              | x |
|----------------------------------------------------------------|---|
| You have chosen to open:                                       |   |
| AmyTongate_attendance.csv                                      |   |
| which is: Microsoft Excel Comma Separated Values File          |   |
| from: http://reporting.cpetracking.nasba.dev                   |   |
| What should Firefox do with this file?                         |   |
| Open with Microsoft Excel (default)                            |   |
| ─ Save File                                                    |   |
| Do this <u>a</u> utomatically for files like this from now on. |   |
|                                                                |   |
| ОК Сапсе                                                       | : |

- Open the file in the desired program.
- This file can be saved on your local computer drive for reference.

#### **Printable View**

• To view the results in an Adobe PDF file, click the box beside *"Printable view"* and click the Run Report button. This file can be saved on your local computer drive.

| ( | Opening CPE_Credits_Reported.pdf                                         |
|---|--------------------------------------------------------------------------|
|   | You have chosen to open                                                  |
|   | CPE_Credits_Reported.pdf                                                 |
|   | which is a: Adobe Acrobat Document                                       |
| 1 | from: http://reporting.cpetracking.nasba.dev                             |
| 1 | What should Firefox do with this file?                                   |
|   | Open with Adobe Acrobat (default)                                        |
| l |                                                                          |
|   | Do this <u>a</u> utomatically for files like this from now on.           |
|   | Settings can be changed using the Applications tab in Firefox's Options. |
|   | OK Cancel                                                                |

| est Licensee<br>consee@nasba.org<br>ty Profile CPE Credits Reported CPE Status Submit to Board<br>crom Date 01/01/2011 To Date 12/31/2014 Run Report<br>Program [All]   To Date 12/31/2014 Run Report<br>Export Details Printable View  Add New Credit<br>Check CPE Status  AlCPA and State Society Programs<br>AICPA and State Society Programs<br>Course Number Title Start Date End Date Delivery Mode Provider Subject Areas Reported Attachment?<br>Credit details 02-0314B Auditing Update 2014 01/31/2014 01/31/2014 Group Live University of Tennessee Conferences Auditing 8.00 No                                                                                                    |
|----------------------------------------------------------------------------------------------------|
| ty Profile       CPE Credits Reported       CPE Status       Submit to Board         From Date       01/01/2011       To Date       12/31/2014       Run Report         Program       [A]   <ul> <li>Export Details</li> <li>Printable View</li> </ul> Image: Constant of the state Society Programs               Course Number             Start Date             End Date             Delivery Mode             Provider             Subject Areas             Reported Attachment?               Credit details             02-0314B             Auditing Update 2014             01/31/2014             Grup Live             University of Tennessee Conferences             Auditing             8.00             No |
| To Date 12/31/2011 To Date 12/31/2014 Run Report  Program [A]   Add New Credit  Check CPE Status  AlCPA and State Society Programs  Course Number Title Start Date End Date Delivery Mode Provider Subject Areas Reported Attachment?  Credit details 02-0314B Auditing Update 2014 01/31/2014 0roup Live University of Tennessee Conferences Auditing 8.00 No                                                                                                    |
| Program [A]]   Add New Credit Check CPE Status  AICPA and State Society Programs  Credit details 02-0314B Auditing Update 2014 01/31/2014 01/31/2014 Group Live University of Tennessee Conferences Auditing 8.00 No                                                                                                    |
| Add New Credit<br>Check CPE Status AICPA and State Society Programs Course Number Title Start Date End Date Delivery Mode Provider Subject Areas Reported Attachment? Credit details 02-0314B Auditing Update 2014 01/31/2014 01/31/2014 Group Live University of Tennessee Conferences Auditing 8.00 No                                                                                                    |
| Add New Credit<br>Check CPE Status AICPA and State Society Programs Course Number Title Start Date End Date Delivery Mode Provider Subject Areas Reported Attachment? Credit details 02-0314B Auditing Update 2014 01/31/2014 01/31/2014 Group Live University of Tennessee Conferences Auditing 8.00 No                                                                                                    |
| AICPA and State Society Programs Credit details 02-0314B Auditing Update 2014 01/31/2014 01/31/2014 Group Live University of Tennessee Conferences Auditing 8.00 No                                                                                                    |
| AICPA and State Society Programs<br>Course Number Title Start Date End Date Delivery Mode Provider Subject Areas Reported Attachment?<br>credit details 02-0314B Auditing Update 2014 01/31/2014 01/31/2014 Group Live University of Tennessee Conferences Auditing 8.00 No                                                                                                    |
| Course Number Title         Start Date         End Date         Delivery Mode         Provider         Subject Areas         Reported         Attachment?           credit details         02-0314B         Auditing Update 2014         01/31/2014         01/31/2014         Group Live         University of Tennessee Conferences         Auditing         8.00         No                                                                                                    |
| Course Number Title         Start Date         End Date         Delivery Mode         Provider         Subject Areas         Reported         Attachment?           credit details         02-0314B         Auditing Update 2014         01/31/2014         01/31/2014         Group Live         University of Tennessee Conferences         Auditing         8.00         No                                                                                                    |
| credit details 02-0314B Auditing Update 2014 01/31/2014 01/31/2014 Group Live University of Tennessee Conferences Auditing 8.00 No                                                                                                    |
|                                                                                                    |
|                                                                                                    |
|                                                                                                    |
| In-Firm Programs                                                                                                    |
| Course Number Title Start Date End Date Delivery Mode Provider Subject Areas Reported Attachment?                                                                                                    |
| credit details 02-0314C Time Management for Supervisors 02/01/2014 02/01/2014 Group Live Buchanan, Raymer & Tongate, LLP Personal Development 2.00 Yes                                                                                                    |
| Total: 2.00                                                                                                    |
|                                                                                                    |
| Other Organizations' Programs                                                                                                    |
| Course Number Title Start Date End Date Delivery Mode Provider Subject Areas Reported Attachment?                                                                                                    |
| credit details 02-0314D Ethics for Accountants 12/01/2013 12/01/2013 Group Live University of Tennessee Conferences Regulatory Ethics 4.00 No Total: 4.00                                                                                                    |
| iotai, 4,00                                                                                                    |
| Self-Study                                                                                                    |
| Gen-Budy<br>Course Number Title Start Date End Date Type of Self Study Provider Subject Areas Reported Attachment?                                                                                                    |
| credit details 102-0314A Workplace Harassment 101/5/2014 Interactive / New Self-Study INSBA Center For The Public Trust Behavioral Ethics 4.00 Yes                                                                                                    |
| Total: 4.00                                                                                                    |

Add New Credit: Allows you to enter new credit into your transcript.

- Click the Add New Credit link at the top left of the transcript display.
- OR
- Select Add New Credit from the Manage CPE Credits tab.

• The system launches the *Steps to Add Credit* tool, which will guide you through the process of entering new credit.

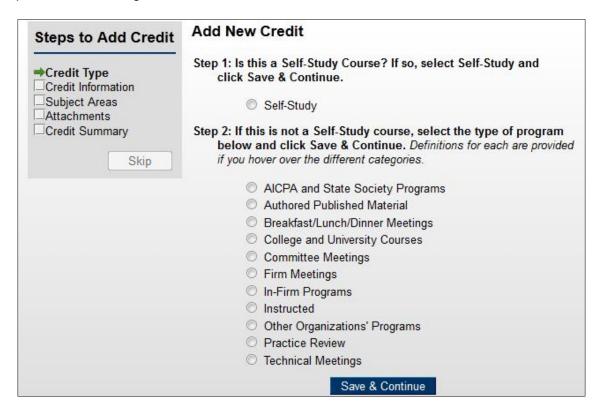

 Moving your cursor over the types of credit (program types) displays descriptions of each type.

| Add New Credit                                                                                                    |                                                                                |
|----------------------------------------------------------------------------------------------------|--------------------------------------------------------------------------------|
| Step 1: Is this a Self-Study Course? If so, select Self-Study and<br>click Save & Continue.                                                                                                 | College and University Courses                                                 |
| Self-Study                                                                                                    | Courses taken at a college, university or other institution of higher learning |
| Step 2: If this is not a Self-Study course, select the type of program<br>below and click Save & Continue. Definitions for each are provided<br>if you hover over the different categories. | j                                                                              |
| AICPA and State Society Programs                                                                                                    |                                                                                |
| Authored Published Material                                                                                                    |                                                                                |
| Breakfast/Lunch/Dinner Meetings                                                                                                    |                                                                                |
| College and University Courses                                                                                                    |                                                                                |
| Committee Meetings                                                                                                    |                                                                                |
| C Firm Meetings                                                                                                    |                                                                                |
| O In-Firm Programs                                                                                                    |                                                                                |
| O Instructed                                                                                                    |                                                                                |
| Other Organizations' Programs                                                                                                    |                                                                                |
| O Practice Review                                                                                                    |                                                                                |
| Technical Meetings                                                                                                    |                                                                                |
| Save & Continue                                                                                                    |                                                                                |

Choose the type of credit and click Save and Continue.

| Steps to Add Credit                                                                    | Add AICPA and                                                                                | d State Society                                                                                                    | Programs                                                                                       |        |
|----------------------------------------------------------------------------------------|----------------------------------------------------------------------------------------------|----------------------------------------------------------------------------------------------------|------------------------------------------------------------------------------------------------|--------|
| ✓ Credit Type<br>→Credit Information<br>Subject Areas<br>Attachments<br>Credit Summary | Course Number<br>Title*<br>Description 🖻                                                     |                                                                                                    |                                                                                                | ]<br># |
| Previous Skip                                                                          | Start Date* (P)<br>End Date*<br>City<br>Country*<br>State Or Province*<br>Delivery Mode* (P) | USA<br>Group Live                                                                                                    |                                                                                                | -<br>- |
|                                                                                        | Provider*                                                                                    | <begin se<br="" to="" typing="">Start typing the nan<br/>appear in the field, s<br/>provider details in th<br/>up window and again<br/>in the Provider field.</begin> | ne of the CPE provide<br>select the "Add New<br>le pop up window, an<br>n start typing the nar |        |

Notice that the **Steps to Add Credit** display (on the left) now shows that you have completed the step for selecting a Credit Type and a check mark is displayed beside that step.

- The step title is highlighted in blue. You can click the blue text to return to that step and make changes.
  - As you progress through the credit entry process, each completed page will become highlighted in blue with a check mark next to it.
- You can also click the <u>Previous</u> button to return to the step immediately preceding this one.
- Subsequent steps in the process will also provide a Skip button if you do not need a step (adding Attachments or Notes, for example).

The following information to be entered can typically be obtained from a certificate of completion or other materials you received for participating in the course.

- Type in the credit identification number in the **Course Number** field (if applicable).
- Type in the credit event name in the **Title** field.
- Type in a short description for the event (if desired) in the **Description** field.
- Type in the start date of the event in the Start Date field.
- Type in the end date of the event in the **End Date** field.
- Type in the city where the event was held in the **City** field.
- Select the country where the event was held in the **Country** field, if other than the US.

NOTE: If you select USA, Mexico or Canada, the State field automatically becomes a drop down menu that is populated with the states or provinces of that country. If any other country is selected, the State field becomes a text field rather than a drop down menu.

- Select the state or province from the drop down menu in the State or Province field.
- Select the **Delivery Mode** (Group Live, Group Internet-Based, etc.) for the credit.
- Type the first letter(s) of the provider name in the **Provider** field and the system will display all providers that begin with that letter. The Provider field searches from a list of personal providers you previously created, if any, as well as the listing of NASBA National Registry Sponsors. Click on the provider name to select it.
  - If your provider does not appear in your list, click the <u>Add New Provider</u> link to go to the Add Provider page (see section on Manage CPE Providers on page 27).

| Cli            | Click here to select this provider and return to credit entry |  |  |  |  |
|----------------|---------------------------------------------------------------|--|--|--|--|
| Provider Detai | ls                                                            |  |  |  |  |
|                |                                                               |  |  |  |  |
| Name           | Big Orange CPE Provider                                       |  |  |  |  |
| Address        | 5619 Old Dayton Pk                                            |  |  |  |  |
| City           | Hixson                                                        |  |  |  |  |
| State          | Tennessee                                                     |  |  |  |  |
| Country        | USA                                                           |  |  |  |  |
| Zip/Postal Co  | de 37415                                                      |  |  |  |  |
| Phone          | 8658681234                                                    |  |  |  |  |
| Fax            |                                                               |  |  |  |  |
| Email          |                                                               |  |  |  |  |
| Url            | http://www.nasba.org                                          |  |  |  |  |
| -              | subscribe to registrar                                        |  |  |  |  |
| Registrar 🖻 N  | Number 🖻 Delivery 🖻 Start Date 🖻 End Date 🖻                   |  |  |  |  |

- Select the *Click here* to select this provider and return to credit entry link to add your new provider to your credit.
- If you would like to view the complete list of providers that you have created in CPEtracking, click the <u>View Providers</u> link.

| List Providers               |                                  |                                |
|------------------------------|----------------------------------|--------------------------------|
| Show providers where Name    |                                  |                                |
| begins with                  | filter                           |                                |
| Total Providers: 4           |                                  | add new provider               |
|                              | Name                             | Location                       |
| select provider view details | CPE Warehouse                    | Seattle Washington, 98401      |
| select provider view details | Husky Accounting Education Group | Tacoma Washington, 98401       |
| select provider view details | Raymer, Thompson & Tongate, LLP  | Port Angeles Washington, 98362 |
| select provider view details | Washington State Society of CPAs | Bellevue Washington, 98005     |
|                              |                                  |                                |

- Depending on the program type selected, additional questions may be presented requesting additional information about the credit, such as whether credit was given in semester/quarter hours (College/University) or number of words (Authored/Published Material).
- Click Save and Continue.

| Steps to Add Credit                                                                                  | Add AICPA and State Society Programs Subject                               |                                     |  |  |  |  |
|----------------------------------------------------------------------------------------------------|----------------------------------------------------------------------------|-------------------------------------|--|--|--|--|
| Credit Type<br>Credit Information<br>Subject Areas<br>Attachments<br>Credit Summary<br>Previous Skip | Subject Area* Accounting<br>CPE Credits* ©<br>Undo Changes Add<br>Continue | There are currently no CPE Credits. |  |  |  |  |

- Select the Subject Area for the course from the drop down list.
- Type in the number of credit hours requested for the course in the CPE Credits field.

NOTE: You may select from 23 subject areas (also called Fields of Study). The subject areas have been compiled based upon careful review by NASBA and the AICPA of the subject areas accepted by the boards of accountancy.

- Click Add to add the subject area and hours.
- The subject area and hours added will appear to the right as they are saved.

| Steps to Add Credit                                                                                                    | Add AICPA and State Society Programs Subject                      |                                                                              |  |  |  |  |
|----------------------------------------------------------------------------------------------------|-------------------------------------------------------------------|------------------------------------------------------------------------------|--|--|--|--|
| ✓ Credit Type     ✓ Credit Information     → Subject Areas     ✓ Attachments     ✓ Credit Summary     Previous     Skip | Subject Area* Accounting  CPE Credits*  Undo Changes Add Continue | Subject Area CPE Credits           edit delete         Auditing         6.00 |  |  |  |  |

- If additional subject areas and credits apply, select an additional subject area and the number of applicable credits. Click Add.
- Once all subject areas have been added, click Continue.

| Steps to Add Credit             | Attachments                                                                                                    |
|---------------------------------|----------------------------------------------------------------------------------------------------|
| Credit Type                     | No Attachments                                                                                                    |
| ✓ Subject Areas<br>→Attachments | Attach file 🖻                                                                                                    |
| Credit Summary<br>Previous Skip | <b>Note:</b> Acceptable documentation of CPE attendance varies by state. Please refer to you Board rules to review their documentation specifications. |
|                                 | File Browse_ No file selected.                                                                                                    |
|                                 | Reset Attach                                                                                                    |
|                                 | Continue                                                                                                    |

- Any certificate of completion or other documentation concerning the course can be attached here. The file size cannot exceed 8MB.
- Click the Browse button to search your local computer drives for the desired document.
- Once the document is selected, click Attach.
- The document is listed under the Attachments box.

| Steps to Add Credit                                | Attachments                                                                                                    |
|----------------------------------------------------|----------------------------------------------------------------------------------------------------|
| Credit Type<br>Credit Information<br>Subject Areas | Name         Attached By         Date           download         delete         cprcert.jpg         Tongate, Amy         03/25/2014                    |
| →Attachments<br>□Credit Summary                    | Attach file 🖻                                                                                                    |
| Previous Skip                                      | <b>Note:</b> Acceptable documentation of CPE attendance varies by state. Please refer to you Board rules to review their documentation specifications. |
|                                                    | File Browse_ No file selected.                                                                                                    |
|                                                    | Reset Attach                                                                                                    |
|                                                    | Continue                                                                                                    |

• Once all documents have been attached, click Continue.

| Steps to Add Credit<br>Credit Type<br>Credit Information<br>Subject Areas<br>Attachments<br>Credit Summary<br>Previous | Credit Type<br>modify event type                      | AICPA and State Society Programs |                                                                                                    |  |  |
|----------------------------------------------------------------------------------------------------|-------------------------------------------------------|----------------------------------|----------------------------------------------------------------------------------------------------|--|--|
|                                                                                                    | Credit Information<br>modify event Information        |                                  | 02-1014B<br>Auditing Update 2014<br>01/21/2014<br>01/21/2014<br>USA<br>e Tennessee<br>Group Live<br>Berkeley Capital Management LLC |  |  |
|                                                                                                    | Subjects Areas<br>modify subject areas<br>Attachments | fy subject areas Accounting 1.00 |                                                                                                    |  |  |
|                                                                                                    | modify attachments                                    | Name<br>download cprcer<br>Add   | Attached By Date<br>t.jpg Tongate, Amy 04/14/2014                                                                                   |  |  |

- The Credit Summary screen displays all information entered about your course.
- Click the modify... link beside any of the four sections to make changes to your course.
- If all of the information appears correctly, click the Add button.
- You will return to the CPE Credits Reported page.

### **Editing Credits**

- Select the CPE Credits Reported tab OR
- Select CPE Credits Reported from the Manage CPE Credits tab.

| Test Licer        |                         |                                 |            |            |                              |                                      |                                       |           |                    |
|-------------------|-------------------------|---------------------------------|------------|------------|------------------------------|--------------------------------------|---------------------------------------|-----------|--------------------|
| tlicensee@n       | asba.org                |                                 | _          |            |                              |                                      |                                       |           |                    |
| My Profile        | CPE Credits Report      | ted CPE Status Submit to Board  |            |            |                              |                                      |                                       |           |                    |
| From Date         | 01/01/2011              | To Date 12/31/2                 | 014        | Run Repo   | t                            |                                      |                                       |           |                    |
| Program           | [AII]                   | •                               |            | Export De  | tails 🔲 Printable View       |                                      |                                       |           |                    |
| Add New C         | redit                   |                                 |            |            |                              |                                      |                                       |           | P                  |
| Check CPE         |                         |                                 |            |            |                              |                                      |                                       |           |                    |
|                   |                         |                                 |            |            |                              |                                      |                                       |           |                    |
| AICPA an          | d State Society Pro     |                                 |            |            |                              |                                      |                                       |           |                    |
|                   | Course Number           |                                 | Start Date |            | Delivery Mode                | Provider                             | Subject Areas                         |           | Attachment?        |
| credit deta       | ils 02-0314B            | Auditing Update 2014            | 01/31/2014 | 01/31/2014 | Group Live                   | University of Tennessee Conferences  |                                       | 8.00      | No                 |
|                   |                         |                                 |            |            |                              |                                      | Total:                                | 8.00      |                    |
|                   |                         |                                 |            |            |                              |                                      |                                       |           |                    |
| In-Firm P         | ograms<br>Course Number | The -                           | Ctart Data | End Date   | Dellares Made                | Provider                             | Cublent Annua                         | Dementend | Attachment?        |
| and the date      | ils 02-0314C            |                                 |            |            | Delivery Mode                |                                      | Subject Areas<br>Personal Development | 2.00      | Attachment?<br>Yes |
| credit deta       | IIS 02-0314C            | Time Management for Supervisors | 02/01/2014 | 02/01/2014 | Group Live                   | Buchanan, Raymer & Tongate, LLP      | Personal Development<br>Total:        |           | res                |
|                   |                         |                                 |            |            |                              |                                      | Totar:                                | 2.00      |                    |
| Other Ore         | anizations' Program     | 20                              |            |            |                              |                                      |                                       |           |                    |
| Other Org         | Course Number           |                                 | Start Date | End Date   | Delivery Mode                | Provider                             | Subject Areas                         | Reported  | Attachment?        |
| credit deta       | ils 02-0314D            | Ethics for Accountants          |            | 12/01/2013 |                              | University of Tennessee Conferences  |                                       | 4.00      | No                 |
| <u>creat dete</u> | 10 02 03 140            | Ethics for Accountants          | 12/01/2013 | 12/01/2013 | Group Ene                    | oniversity of remicessee conterences | Total:                                |           | 140                |
|                   |                         |                                 |            |            |                              |                                      | rotun                                 |           |                    |
| Self-Stud         | ,                       |                                 |            |            |                              |                                      |                                       |           |                    |
|                   | Course Number           | Title                           | Start Date | End Date   | Type of Self Study           | Provider                             | Subject Areas                         | Reported  | Attachment?        |
| credit deta       | ils 02-0314A            | Workplace Harassment            | 01/15/2014 | 01/15/2014 | Interactive / New Self-Study | NASBA Center For The Public Trust    | Behavioral Ethics                     | 4.00      | Yes                |
|                   |                         |                                 |            |            |                              |                                      | Total:                                | 4.00      |                    |

#### Attendance Details

- Credits that were entered directly from a provider will show the <u>attendance details</u> link to their left.
- Click the <u>attendance details</u> link to the left of the course name to see the information provided for the credit:

| Course Details Session  | Details | Agenda     | Subjects     | Review   | My Attendance |
|-------------------------|---------|------------|--------------|----------|---------------|
| Audit Status:           | Not Au  | udited     |              |          | ]             |
| Title                   | State   | Rules and  | Regulation   | S        | ]             |
| Number                  | 07-161  | 3B         |              |          | 1             |
| Program                 | Other   | Organizati | ions' Progra | ams      |               |
| Provider                | Husky   | Accounti   | ng Educatio  | on Group | ]             |
| Source                  |         |            |              |          |               |
| Version Description     |         |            |              |          |               |
| Revision Date           | 01/01/  | 2010       |              |          | ]             |
| Objectives              |         |            |              |          | ]             |
| Course Content          |         |            |              |          |               |
| Difficulty Level        | Basic   |            |              |          |               |
| Prerequisites           |         |            |              |          |               |
| Advanced Prep           |         |            |              |          |               |
| Administrative Policies | 5       |            |              |          |               |
| Notes                   |         |            |              |          |               |
| URL                     |         |            |              |          |               |
|                         |         |            |              |          |               |

• You can view details of the credit by clicking on the various tabs for the credit.

| Course Details       | Session Details   | Agenda    | Subjects | Review | My Attendance |
|----------------------|-------------------|-----------|----------|--------|---------------|
| Session              | 1                 |           |          |        |               |
| <b>Delivery Mode</b> | Group Internet-Ba | ased Live |          |        |               |
| Facility             |                   |           |          |        |               |
| City                 | Saint Louis       |           |          |        |               |
| State                | Missouri          |           |          |        |               |
| Country              | USA               |           |          |        |               |
| Start Date           | 06/01/2012        |           |          |        |               |
| End Date             | 06/01/2012        |           |          |        |               |
| Start Time           |                   |           |          |        |               |
| End Time             |                   |           |          |        |               |
| Time Zone            | GMT               |           |          |        |               |
| Cost                 |                   |           |          |        |               |

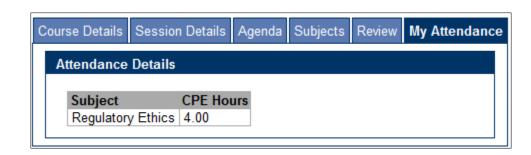

• If any of the information on these types of credit is incorrect, you will need to contact the provider directly.

#### **Credit Details**

- Credits that were entered by you show the <u>credit details</u> link to their left.
- Click the <u>credit details</u> link to the left of the course name to view detailed information about the credit.

| Credit Details   | Subject Areas        | Attachments                     |  |  |
|------------------|----------------------|---------------------------------|--|--|
| edit edit progra | <u>m type</u> delete | add copy                        |  |  |
| Audit Status:    | Not Audited          |                                 |  |  |
| Program Nam      | e In-Firm Prog       | grams                           |  |  |
| Course Numb      | er 07-1613E          |                                 |  |  |
| Title            | Time Manag           | Time Management for Supervisors |  |  |
| Description      |                      |                                 |  |  |
| Start Date       | 02/12/2012           |                                 |  |  |
| End Date         | 02/12/2012           |                                 |  |  |
| City             | Nashville            |                                 |  |  |
| Country          | USA                  |                                 |  |  |
| State            | Tennessee            | Tennessee                       |  |  |
| Delivery Mode    | e Group Live         | Group Live                      |  |  |
| Provider         | Raymer, Th           | Raymer, Thompson & Tongate, LLP |  |  |
|                  |                      |                                 |  |  |

- A tabbed summary of the course information is displayed.
- Click on each tab to view details of the credit.
- The Credit Details tab displays general credit identification information.
  - Click edit to change only the credit identification information.

|      | Programs   | <u></u> !! |
|------|------------|------------|
| Edur | Drograme   | rodu       |
|      | i iourania | CIEUI      |

| Course Number    | 07-1613E                                                           |
|------------------|--------------------------------------------------------------------|
| Title*           | Time Management for Supervisors                                    |
| Description 🖻    |                                                                    |
|                  |                                                                    |
|                  | h.                                                                 |
| Start Date* 🖻    | 02/12/2012                                                         |
| End Date* 🖻      | 02/12/2012                                                         |
| City             | Nashville                                                          |
| Country*         | USA 🔹                                                              |
| State*           | Tennessee                                                          |
| Delivery Mode* 🖻 | Group Live -                                                       |
| Provider* 🖻      | Raymer, Thompson & Tongate, LLP Add New Provider<br>View Providers |
|                  | Undo Changes Update                                                |

- Make any changes to the text and selections displayed. Click Update. Click edit program type to change the type of credit.
- •

| Steps to Add Credit            | Add New Credit                                                                                                    |
|--------------------------------|----------------------------------------------------------------------------------------------------|
| Credit Type Credit Information | Step 1: Is this a Self-Study Course? If so, select Self-Study and click Save & Continue.                                                                                                    |
| Subject Areas                  | Self-Study                                                                                                    |
|                                | Step 2: If this is not a Self-Study course, select the type of program<br>below and click Save & Continue. Definitions for each are provided<br>if you hover over the different categories. |
|                                | AICPA and State Society Programs                                                                                                    |
|                                | Authored Published Material                                                                                                    |
|                                | Breakfast/Lunch/Dinner Meetings                                                                                                    |
|                                | College and University Courses                                                                                                    |
|                                | Committee Meetings                                                                                                    |
|                                | Firm Meetings                                                                                                    |
|                                | In-Firm Programs                                                                                                    |
|                                | ◎ Instructed                                                                                                    |
|                                | Other Organizations' Programs                                                                                                    |
|                                | Practice Review                                                                                                    |
|                                | C Technical Meetings                                                                                                    |
|                                | Save & Continue                                                                                                    |

- The information currently entered will appear in each step and can be edited.
- Click <u>delete</u> from the Credit Details tab to remove the credit from your transcript.

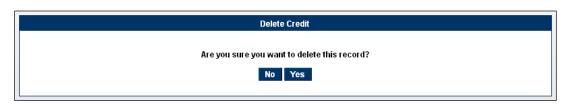

- Click Yes to delete the credit and all of its information.
- Click No to return to the previous screen.
- <u>Add Copy:</u> This allows you to copy the details of a course if you want to create a similar course and not have to re-type all of the information.
  - Click <u>add copy</u>.
    - The system launches the Steps to Add Credit tool with all of the previously entered course information populated.
    - As you go through the Steps to Add Credit, make any necessary changes to the credit to create a new credit.

| Credit Details | Subject Area   | s Attachments |
|----------------|----------------|---------------|
| add c          | ubject CPE Cro | adite         |
| edit delete Ta |                | euns          |
| Total Credits  |                |               |
| return         |                |               |

- The Subject Areas tab displays the current subject areas selected and your respective CPE credit amounts for each subject.
  - Click add to add another subject area and credit amount.
  - Click edit to change the amount of CPE credit that a subject area is worth.
  - Click <u>delete</u> to remove the subject area from the credit.

| Credit Details Subject Area Attachments                                                                                                    |
|----------------------------------------------------------------------------------------------------|
| Attachments                                                                                                    |
| NameAttached ByDatedownloaddeletecprcert.jpgTongate, Amy03/21/2014Attachments: 1                                                                       |
| Attach file 🖻                                                                                                    |
| <b>Note:</b> Acceptable documentation of CPE attendance varies by state. Please refer to you Board rules to review their documentation specifications. |
| File Browse_ No file selected.                                                                                                    |
| Reset Attach                                                                                                    |

- The Attachments tab displays any attached documents on this credit and allows you to add new documents to the credit as described in the Add New Credit section.
  - Click the <u>download</u> link to view the current attachment.
  - Click the <u>delete</u> link to permanently remove the attachment.

#### Credits Created in Another Installation of CPETracking

- Credits entered in to one Board installation of CPETracking will automatically populate to other state installations of CPETracking along with their attachments (ex. If you are licensed in both Missouri and Tennessee).
- Credits can only be edited in the site in which they were created.

| Credit Details Su | ubject Areas | Attachments       |
|-------------------|--------------|-------------------|
| Audit Status:     | Not Audited  |                   |
| Credit Source:    | Missouri     |                   |
| Program Name      | In-Firm Prog | rams              |
| Course Number     |              |                   |
| Title             | 3m & strateg | gy circle Process |
| Description       |              |                   |
| Start Date        | 05/13/2013   |                   |
| End Date          | 05/13/2013   |                   |
| City              |              |                   |
| Country           | USA          |                   |
| State             | Missouri     |                   |
| Delivery Mode     | Group Live   |                   |
| Provider          | Great Minds  | , LLC             |
|                   |              |                   |

• The **Credit Source** field shows the installation of CPETracking where the credit was created.

• If the credit was created in the current installation you are signed in to, this field does not appear and the course can be edited in the current site.

# Manage CPE Providers

• From the Manage CPE Credits tab, click Manage CPE Providers.

| List Providers           |                         |                                |
|--------------------------|-------------------------|--------------------------------|
| Show providers where Na  | ame 👻 begins with       | filter                         |
| Total Providers: 5       |                         | add new provider               |
|                          | Name                    | Location                       |
| view details edit delete | Blue Ridge Mountain CPE | USA,                           |
| view details edit delete | Darrel Tongate CPAs     | Sant Louis Missouri,           |
| view details edit delete | NASBA                   | Nashville Tennessee, 37219     |
| view details edit delete | Tarheel CPE             | Gastonia North Carolina, 24862 |
| view details edit delete | University of Missouri  | USA,                           |
|                          |                         |                                |
|                          |                         |                                |

- A list of providers you entered into the system is displayed. •
- To search for a particular provider, type in the first letter or letters of the provider's name. Click filter •
- •

### Adding a New Provider

• Click add new provider.

| Add Provider   |                  |   |
|----------------|------------------|---|
| Name*: 🖻       |                  |   |
| Address        |                  |   |
|                |                  |   |
| ity            |                  |   |
| ountry         | USA 🗸            |   |
| itate          | ▼                |   |
| ip/Postal Code |                  |   |
| hone           |                  |   |
| ix             |                  |   |
| ail 🖻          |                  |   |
| rl: 🖻          |                  |   |
|                | Undo Changes Add |   |
|                |                  |   |
|                |                  | 1 |
|                |                  |   |

- Type the provider name in the **Name** field.
- Type the provider's address in the Address field.
- Type the provider's city in the **City** field.
- Select the provider's country from the drop-down menu.
- Type in the provider's state or province in the State field.
- Type in the provider's zip/postal code in that field.
- Type in the providers' phone number in the **Phone** field.
- Type in the provider's fax number in the **Fax** field.
- Type the provider contact's e-mail address in the Email field. *NOTE: The system looks* for a standard e-mail format: <u>auser@nomail.com</u>, for example.
- Type the provider's website address in the URL field. *NOTE: The web address must begin with http:// (<u>http://www.webaddress.com</u>, for example).*
- Click Undo Changes to clear all fields on the screen.
- Click Add to add the provider to your list.

| List Providers           |                         |                                |   |
|--------------------------|-------------------------|--------------------------------|---|
|                          |                         |                                |   |
| Show providers where N   | ame 👻 begins with       | filte                          | r |
| Total Providers: 6       |                         | add new provider               |   |
|                          | Name                    | Location                       |   |
| view details edit delete | Blue Ridge Mountain CPE | USA,                           |   |
| view details edit delete | Darrel Tongate CPAs     | Sant Louis Missouri,           |   |
| view details edit delete | NASBA                   | Nashville Tennessee, 37219     |   |
| view details edit delete | Sunshine State CPE      | Palm Harbor Florida, 34682     |   |
| view details edit delete | Tarheel CPE             | Gastonia North Carolina, 24862 |   |
| view details edit delete | University of Missouri  | USA,                           |   |
|                          |                         |                                |   |
|                          |                         |                                |   |

<u>View Current Provider Information</u>: Allows you to view information about a provider in your list.

• Click the view details link next to the desired provider.

| Provider Details |                                      |
|------------------|--------------------------------------|
| edit delete      |                                      |
| Name             | NASBA                                |
| Address          | 150 Fourth Avenue North<br>Suite 700 |
| City             | Nashville                            |
| State            | Tennessee                            |
| Country          | USA                                  |
| Zip/Postal Co    | ode 37219                            |
| Phone            | 555555555                            |
| Fax              | 555555555                            |
| Email            | qatester@nasba.org                   |
| Url              |                                      |
|                  |                                      |
|                  |                                      |

- The provider's current information is displayed.
- To send an e-mail to your provider contact, click on the e-mail address in blue. Your local e-mail program will launch and that e-mail address populated in the To: field of the e-mail.
- To go to the provider's website, click on the web address in blue and your internet browser will launch and direct you to that web address.

<u>Edit Provider Information</u>: Allows you to change any of the provider identifying information displayed.

• Click the edit link next to the desired provider or in the Provider Details window.

| Edit Provider De | tails                        |
|------------------|------------------------------|
|                  |                              |
| Name*: 🖻         | CPE Warehouse                |
| Address          | 2018 Castille Dr             |
|                  |                              |
| City             | Palm Harbor                  |
| Country          | USA 👻                        |
| State            | Florida 👻                    |
| Zip/Postal Code  | 34683                        |
| Phone            | 8137850616                   |
| Fax              |                              |
| Email: 🖻         |                              |
| Url: 🖻           |                              |
|                  | Undo Changes Update Provider |

29 | Page

- Make any desired changes to the information displayed.
- Click Undo Changes to return fields to their previous values.
- Click Update Provider to save your changes.

**Delete A Provider:** Allows you to delete the provider.

• Click the <u>delete</u> link next to the desired provider or in the Provider Details window.

| Delete Provider                                |
|------------------------------------------------|
| Are you sure you want to delete this provider? |
| No Yes                                         |
|                                                |

- If a provider has credits associated with it, you cannot delete the provider until you delete the credits associated with it.
- Click Yes to delete the provider.
- Click No to return to the List Providers view.

<u>Add Registration</u>: If your state requires providers to be approved by a Board of Accountancy, CPEtracking allows you to add provider registration number(s) to the provider records you create.

Click the <u>add registration</u> link.

| Add Registration                                                                                                    |                |      |                                                                    |          |
|----------------------------------------------------------------------------------------------------|----------------|------|--------------------------------------------------------------------|----------|
| Registrar: (P<br>Delivery Mode: (P<br>Registration Number: (P<br>Registration Start Date: (P<br>Registration End Date: (P) | Alabama<br>All | •    | Registrations<br>ar Delivery Mode Registration Number Start Date I | End Date |
| Undo C                                                                                                    | hanges Add     | Done |                                                                    |          |

- Select the appropriate jurisdiction from the drop down list in the Registrar field.
- Select the delivery mode the provider is approved for from the drop down list in the Delivery Mode field.
  - Choices are Group Internet Based-Live, Group Live, Interactive Self Study, Non-Interactive Self Study and All.
  - You can add multiple delivery methods.
- Type the registration number for that jurisdiction in the Registration Number field.
- Enter the provider's approval start date in the Registration Start Date field.
- Enter the provider's approval end date in the Registration End Date field.
- Click Add to add the registration number.

- Repeat the steps to add any additional registration numbers or delivery methods for the provider.
- Click Undo Changes to clear the registration number field prior to adding a number.
- Click Done to save the provider number(s).

| Add Registration                                                                                                    |                     |         |                                      |               |                                        |             |
|----------------------------------------------------------------------------------------------------|---------------------|---------|--------------------------------------|---------------|----------------------------------------|-------------|
| Registrar: (쿠)<br>Delivery Mode: (쿠)<br>Registration Number: (쿠)<br>Registration Start Date: (쿠)<br>Registration End Date: (쿠) | Tennessee       All |         | Current Re<br>Registrar<br>Tennessee | Delivery Mode | Registration Number Start Da<br>123456 | te End Date |
| Undo C                                                                                                    | changes Ac          | ld Done |                                      |               |                                        |             |

The state registry is attached to the user's provider record.

| Provider Detai | ils                                                     |
|----------------|---------------------------------------------------------|
| edit delete    |                                                         |
| Name           | Accounting Continuing Education Corporation             |
| Address        | 2018 Castille Dr                                        |
| City           | Palm Harbor                                             |
| State          |                                                         |
|                | USA                                                     |
| Zip/Postal Cod |                                                         |
| Phone          | 615-828-2300                                            |
| Fax            |                                                         |
| Email          | atongate@nasba.org                                      |
| Url            | http://www.nasba.org                                    |
|                |                                                         |
|                | n <u>subscribe to registrar</u>                         |
|                | Registrar 🖻 Number 🖻 Delivery 🖻 Start Date 🖻 End Date 🖻 |
| edit delete    | ennessee 123456 All                                     |
|                |                                                         |

- Click the <u>edit</u> link to change the Registrar state, number, delivery methods or start/end dates.
- Click the <u>delete</u> link to remove the Registrar from the provider record.

Subscribe to NASBA Registrar: If your state's CPE rules require that CPE providers be State Board or NASBA Registry of CPE Sponsors approved, CPEtracking allows you to search and subscribe to the NASBA Provider Registry record for the provider. The delivery methods and start and end dates for the provider's NASBA National Registry account will be automatically updated by NASBA.

Click the <u>subscribe to registrar</u> link.

| Smart Pros    |                                                              |
|---------------|--------------------------------------------------------------|
| Provider 🖻    | Registrar 🖻 Number 🖻 Delivery Mode 🖻 Start Date 🖻 End Date 🖻 |
| Add subscrip  | tion                                                         |
| Provider:     | <begin search="" to="" typing=""></begin>                    |
| Registrar ID: | <begin search="" to="" typing=""></begin>                    |
|               | Reset Add                                                    |
|               |                                                              |

- Type the provider name in the **Provider** field.
  - The system will search for providers with the letters you type and display a list of matches.

| Smart Pros                                                                                            |                                           |
|----------------------------------------------------------------------------------------------------|-------------------------------------------|
| Provider 🖻 Registrar 🖻 Number 🖗<br>Add subscription                                                   | P Delivery Mode 🖻 Start Date 🖻 End Date 🖻 |
| Provider: Smart                                                                                       |                                           |
| Smart Investor   Nasba   109533<br>Smarter Academy   Nasba   112749<br>SmartPros Ltd   Nasba   103186 | Add                                       |
| eti                                                                                                   | *                                         |

- Similarly, users can type the NASBA Registry ID in the Registrar ID field.
- The Provider name, registrar (NASBA) and the Registry Sponsor ID are populated in either the Provider or Registrar ID field, depending on the field used for the search.
- Click Reset to return fields to their default state.
- Click Add to subscribe the user's provider to the NASBA Registry record.

|        | Provider 🖻 👘                                                                                       | Registrar 🖻   | Number 🖻 | Delivery Mode 🖻           | Start Date 🖻 | End Date |
|--------|----------------------------------------------------------------------------------------------------|---------------|----------|---------------------------|--------------|----------|
| lelete | SmartPros Ltd                                                                                      | Nasba         | 103186   |                           |              |          |
|        |                                                                                                    |               |          | Interactive Self-Study    | 1992-01-25   |          |
|        |                                                                                                    |               |          | Group Internet-Based Live | 2007-06-11   |          |
|        |                                                                                                    |               |          | Group-Live                | 2009-08-31   |          |
| uu su  | bscription                                                                                         |               |          |                           |              |          |
|        | vider: <begin td="" ty<=""><td>ping to searc</td><td>h&gt;</td><td></td><td></td><td></td></begin> | ping to searc | h>       |                           |              |          |

- The provider's Registry information is displayed with their approved delivery methods and the Start Date (and where applicable End Date) of their Registry membership.
- Click the <u>return</u> link to go back to the provider record.
- The subscription information is linked with the provider created by the user.

| Provider Detai  | ils         |          |                           |              |            |
|-----------------|-------------|----------|---------------------------|--------------|------------|
|                 |             |          |                           |              |            |
| edit delete     |             |          |                           |              |            |
| Name            | Smart Pros  |          |                           |              |            |
| Address         |             |          |                           |              |            |
| City            |             |          |                           |              |            |
| State           |             |          |                           |              |            |
| Country         | USA         |          |                           |              |            |
| Zip/Postal Cod  | le          |          |                           |              |            |
| Phone           |             |          |                           |              |            |
| Fax             |             |          |                           |              |            |
| Email           |             |          |                           |              |            |
| Url             |             |          |                           |              |            |
|                 |             |          |                           |              |            |
| add registratio |             |          |                           |              |            |
|                 | Registrar 🖻 | Number 🖻 | Delivery 🖻                | Start Date 🖻 | End Date 🖻 |
| subscription    | Nasba       | 103186   | Group Internet-Based Live | 06/11/2007   |            |
| subscription    | Nasba       | 103186   | Group-Live                | 08/31/2009   |            |
| subscription    | Nasba       | 103186   | Interactive Self-Study    | 01/25/1992   |            |
|                 |             |          |                           |              |            |

Click the <u>subscription</u> link and then the <u>delete</u> link to remove the NASBA Registry subscription from the user's provider.

### **CPE Status**

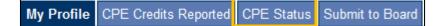

- If the Board has chosen to enable this functionality, you can run a report that compares the credits entered to the CPE rules and regulations the state.
  - Please be advised that the accuracy of the CPE compliance in this report is dependent upon the validity of the information submitted by the licensee and/or CPE providers to the CPEtracking system. State boards of accountancy have final authority on the acceptance of individual courses for CPE credit based on the rules and regulations of the relevant jurisdiction. Please refer to the Limitation of Liability section of the Terms of Use for the CPEtracking software.
- Click the CPE Status tab
  - o OR
- Select CPE Status from the Manage CPE Credits tab.
  - o OR
- Select the <u>Check CPE Status</u> link on the CPE Credits Reported tab.

| My Profile CPE Credits Reported CPE Status Submit to Board                                                                                                    |                                                    |   |
|----------------------------------------------------------------------------------------------------|----------------------------------------------------|---|
| Select the link to generate a CPE Status Report for the reporting period indicated *                                                                                                    | 01/01/2012 - 12/31/2014<br>05/15/2010 - 12/31/2012 | P |
| *Please be advised that the accuracy of the CPE compliance in this report is dependent upon the validity of<br>and/or CPE providers to the CPEtracking system. State boards of accountancy have final authority on the<br>credit based on the rules and regulations of the relevant jurisdiction. Please refer to the Limitation of Liabi<br>CPEtracking software. | cceptance of individual courses for CF             |   |

- The start and end date for the current and previous CPE reporting periods in your state are displayed.
- Select the desired reporting period date range in *blue* to generate a CPE Status report.

| Opening CPE_Status_Report.pdf                                            |
|--------------------------------------------------------------------------|
| You have chosen to open:                                                 |
| D CPE_Status_Report.pdf                                                  |
| which is: Adobe Acrobat Document                                         |
| from: http://                                                            |
| What should Firefox do with this file?                                   |
| Open with Adobe Reader (default)                                         |
| Save File                                                                |
| Do this <u>a</u> utomatically for files like this from now on.           |
| Settings can be changed using the Applications tab in Firefox's Options. |
| OK Cancel                                                                |

- The report will include your CPE Requirements, Totals by Program, Totals by Subject Area and any information you provided to establish reporting periods for this jurisdiction.
- The credits you entered are compared to the Board's CPE rules to yield the summary.

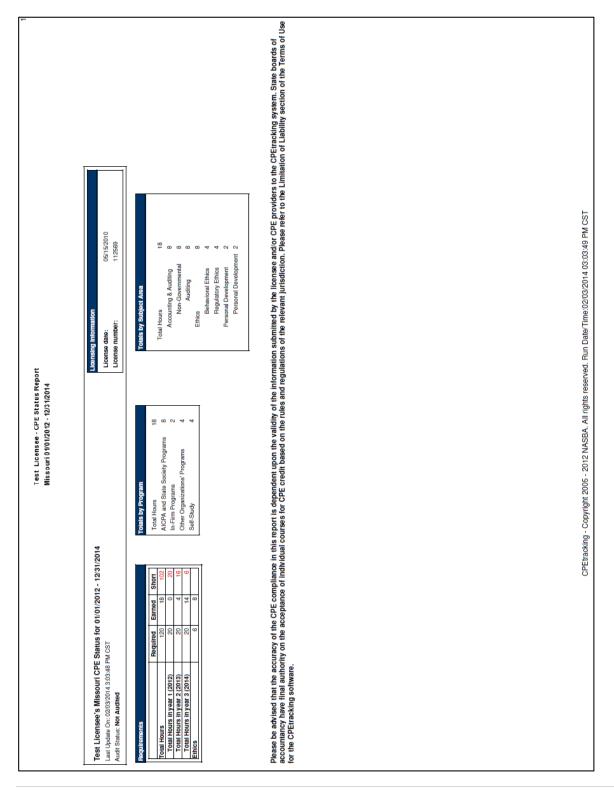

The **Credits Earned** table comprises the second page of the report and displays courses where credits were granted toward requirements. • N CPEtracking - Copyright 2005 - 2012 NASBA. All rights reserved. Run Date/Time:02/03/2014 03:03:49 PM CST Test Licensee - CPE Status Report Missouri 01/01/2012 - 12/31/2014 R. Ethics Dev Subject Area Audit B. P 8 Total Hours: 8 4 0 National Registry # 06220 Raymer & Tongate, LLP None Raymer & Tongate, LLP None. Provider/ Sponsor Date state Society Programs ant for Su Organizations' Program Title rm Program **V** ber

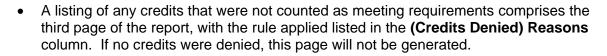

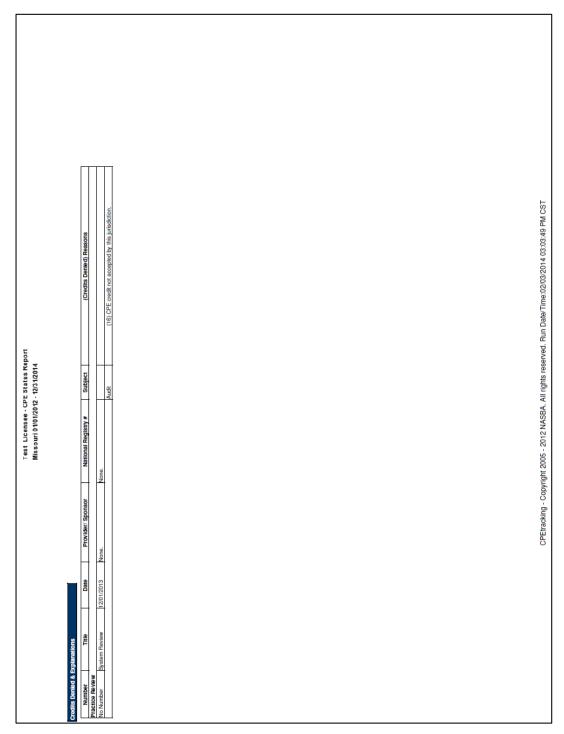

• This report can be saved to your local computer drives and printed for reference.

### Submit to Board

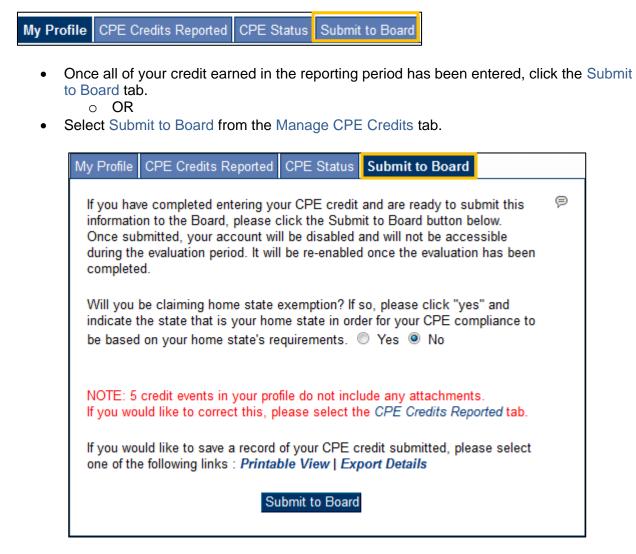

- Read all of the information presented on the screen.
  - If your state allows home state exemption and you did not choose to use that rule on your first login, you will also see an option to use that rule here.
- Click the Submit to Board link to complete your transcript submission to the board.

| Board Submission Confirmation                                                                                                    |
|----------------------------------------------------------------------------------------------------|
| Are you sure you want to submit?                                                                                                    |
| By clicking "yes" you are attesting that all records are accurate and complete to the best of your knowledge.<br>Once submitted, your account will be disabled and will not be accessible during the evaluation period.<br>It will be re-enabled once the evaluation has been completed. |
| If you would like to save a record of your CPE credit submitted, please select one of the following links :<br><i>Printable View</i>   <i>Export Details</i>                                                                                                    |
| Yes No                                                                                                    |

- The Board Submission Confirmation screen offers the option to create a version of your transcript to save.
  - To save a record of your CPE credit submitted click the *Printable View* link to create a .pdf version of your transcript for the current reporting period.
  - Click the *Export Details* link to create a .csv file of your transcript.
- Clicking the Yes button will submit your transcript for audit, log you out of CPEtracking and disable your account for the duration of the evaluation period.
- Clicking the No button will return you to the CPE Credits Reported view.

# Phone or E-mail Assistance

| Phone                   | E-mail                |
|-------------------------|-----------------------|
| Toll free: 844-273-8722 | CPEtracking@nasba.org |

Hours are generally 8:00am-4:30pm CST/CDT-Monday through Friday.